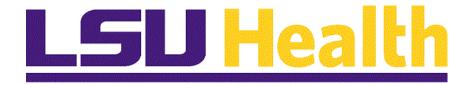

# Managing Approvals for eProcurement Requisitions

Version Date: May 8, 2023

#### Table of Contents

| 1  |
|----|
| 1  |
| 9  |
| 14 |
|    |

#### **Managing Approvals for eProcurement Requisitions**

#### Approve an ePro Requisition

#### **Procedure**

In this topic you will learn how to **Approve and ePro Requisitions through the Worklist and eProcurment Menus**.

| Step | Action                                                                                                    |
|------|----------------------------------------------------------------------------------------------------|
| 1.   | Approve ePro Requisitions through the Worklist                                                                                                    |
| 2.   | Requisition approvals may be performed via a few methods. This document includes the methods of approving from the <b>Worklist</b> and approving from the <b>Manage Requisition Approvals</b> menu option.                            |
|      | Requisition approvers, who are familiar with the existing Purchase Requisition approvals, will know how to approve from the Worklist and may skip this section of the document. New requisition approvers should follow the exercise. |

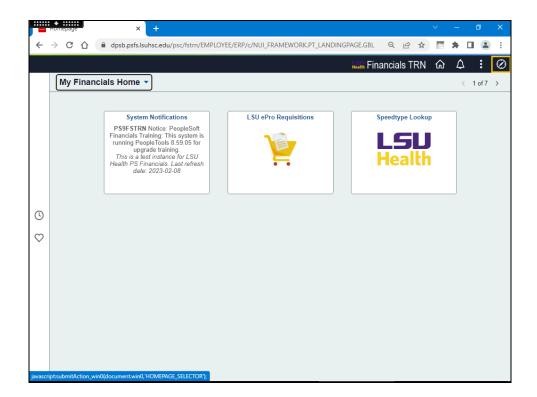

| Step | Action                                                                                                    |
|------|----------------------------------------------------------------------------------------------------|
| 3.   | After using the launcher to log into PeopleSoft Financials, at the top right of the landing page, click the NavBar icon.  Click the NavBar link.                                                                                                    |
| 4.   | Click the Menu button.  Menu                                                                                                    |
| 5.   | Click the <b>Down</b> scrollbar.                                                                                                    |
| 6.   | Click the Worklist link.  Worklist                                                                                                    |
| 7.   | Click the My Worklist - Detail View link.  My Worklist - Detail View                                                                                                    |
| 8.   | On the Worklist view, select an item in the list for approval.  Click the Requisition, 681201, ZZREQ_ONESTEP, 2012-10-12, N, 0, BUSINESS_UNIT:LSUSH REQ_ID:0079962, link.  Requisition, 681201, ZZREQ ONESTEP, 2012-10-12, N, 0, BUSINESS_UNIT:LSUSH_REQ_ID:0079962,                                                                            |
| 9.   | The <i>Requisition Details</i> displays.  As the Approver, you may scroll through the requisition lines, review comments, add comments, print the requisition, and edit the requisition prior to approving or denying the requisition.  Enter the desired information into the <b>Enter Approver Comments</b> field. Enter "Approving Example". |
| 10.  | Click the <b>Approve</b> button.  Approve                                                                                                    |

| Step | Action                                                                                            |
|------|---------------------------------------------------------------------------------------------------|
| 11.  | Return to the Worklist to view the next item.                                                     |
|      | Click the <b>Return to Worklist</b> button.                                                       |
|      | Return to Worklist                                                                                |
| 12.  | The <b>Worklist</b> displays.                                                                     |
| ·    |                                                                                                   |
|      | Click the <b>Home</b> button.                                                                     |
|      | <b>公</b>                                                                                          |
| 13.  | Approve ePro Requisitions through the eProcurement Menu                                           |
| 14.  | An alternative method to navigate to the Worklist is through the <i>eProcurement</i> menu option. |
|      | Click the <b>NavBar</b> button.                                                                   |
|      |                                                                                                   |
| 15.  | Click the Menu button.                                                                            |
|      |                                                                                                   |
| 16.  | Click the <b>Down</b> scrollbar.                                                                  |
|      |                                                                                                   |
| 17.  | Click the eProcurement link.                                                                      |
|      | eProcurement                                                                                      |
| 18.  | Click the Manage Requisition Approvals menu.                                                      |
|      | Manage Requisition Approvals                                                                      |

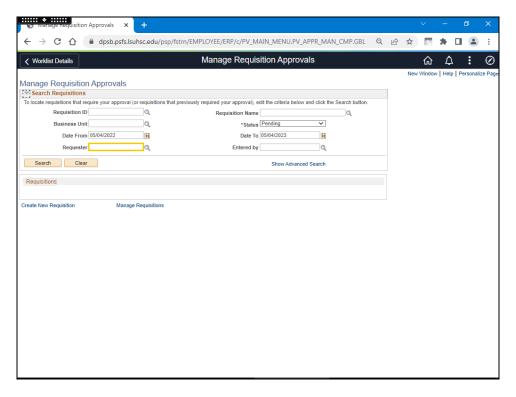

| Step | Action                                                                                                    |
|------|----------------------------------------------------------------------------------------------------|
| 19.  | The Manage Requisition Approvals page displays. Approvers have several options to use to search for requisitions awaiting their approval. You may use requisition ID, date range, requester, etc. to filter search results. In this example, the approver is searching for anything requested by user SROGER.  NOTE: You must use all capital letters when typing ID in this field, or you can use lower case letters and then the magnifying glass to the right of the field. |
|      | Enter the desired information into the <b>Requester</b> field. Enter " <b>SROGER</b> ".                                                                                                    |
| 20.  | Click the <b>Search</b> button.                                                                                                    |
|      | Search                                                                                                    |

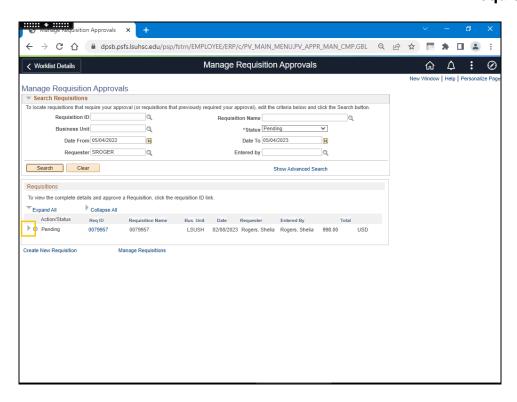

| Step | Action                                                                                                    |
|------|----------------------------------------------------------------------------------------------------|
| 21.  | In the search results, each requisition appears as a pending line. To the left of the word "pending" there is an arrow. By selecting the arrow, the requisitions information displays. |
| 22.  | To approve the requisition, select the link in the ReqID column for the same requisition.  Click the Req ID 0079957 link.                                                              |

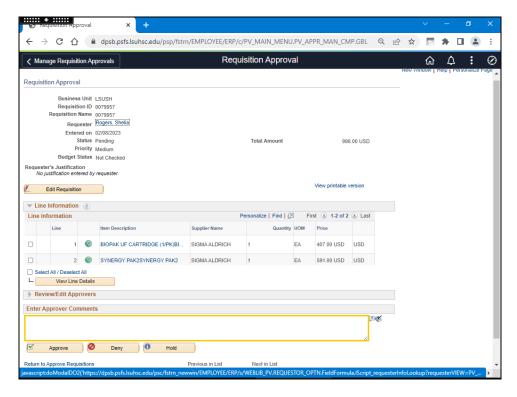

| Step | Action                                                                                                    |
|------|----------------------------------------------------------------------------------------------------|
| 23.  | The Approval section displays. If desired, enter comments and click Approve. If no comments are needed, just press Approve. |
|      | Enter the desired information into the <b>Enter Approver Comments</b> field. Enter "Approving Example".                     |
| 24.  | Click the <b>Approve</b> button.                                                                                            |
|      | ✓ Approve                                                                                                    |

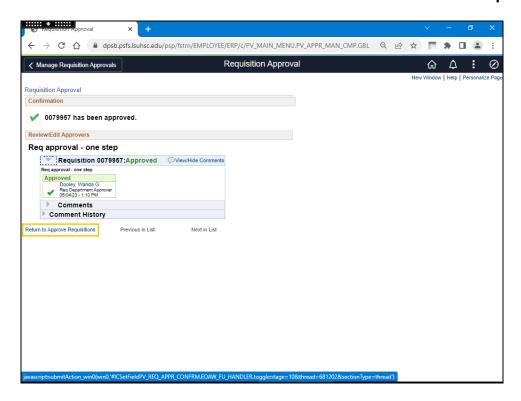

| Step | Action                                                                                                    |
|------|----------------------------------------------------------------------------------------------------|
| 25.  | The approval displays. You may select the <i>Next in Line</i> to continue to go through the requisitions needing approval. Or, you may choose to <i>Return to Approve Requisitions</i> . |

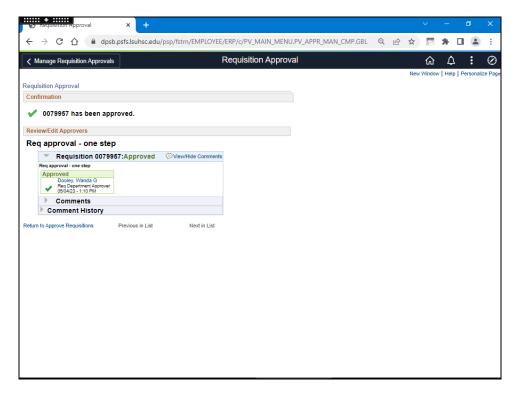

| Step | Action                                                                                                   |
|------|----------------------------------------------------------------------------------------------------|
| 26.  | This completes Approve ePro Requisitions through the Worklist and eProcurement Menus.  End of Procedure. |

#### Deny an ePro Requisition

#### **Procedure**

In this topic you will learn how to **Deny an ePro Requisition**.

| Step | Action                                                                                 |
|------|----------------------------------------------------------------------------------------|
|      | The purpose of this exercise is to demonstrate the approver's ability to <b>Deny</b> a |
|      | requisition and what occurs to the requisition.                                        |

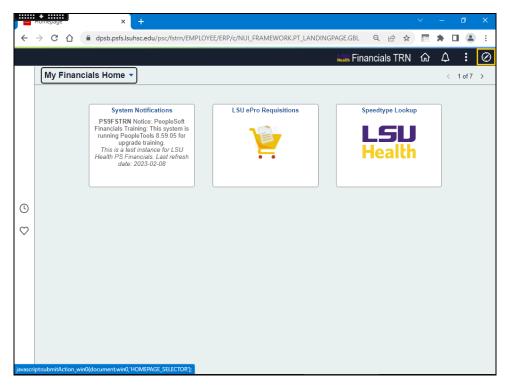

| Step | Action                                                                                            |
|------|---------------------------------------------------------------------------------------------------|
| 2.   | An alternative method to navigate to the Worklist is through the <i>eProcurement</i> menu option. |
|      | Click the NavBar button.                                                                          |
|      | $\oslash$                                                                                         |

| Step | Action                                                                                                    |
|------|----------------------------------------------------------------------------------------------------|
| 3.   | Click the Menu button.                                                                                                    |
| 4.   | Click the <b>Down</b> scrollbar.                                                                                                    |
| 5.   | Click the eProcurement link.  eProcurement                                                                                                    |
| 6.   | Click the Manage Requisition Approvals menu.  Manage Requisition Approvals                                                                                                    |
| 7.   | Approvers have several options to use to search requisitions awaiting their approval. You may search by requisition id, date range, requester, etc. In this example, the approver will search for anything requested by <i>BMCPHE</i> .  **NOTE: Requester must be entered in ALL CAPS.  Enter the desired information into the Requester field. Enter "BMCPHE". |
| 8.   | Click the Search button.  Search                                                                                                    |

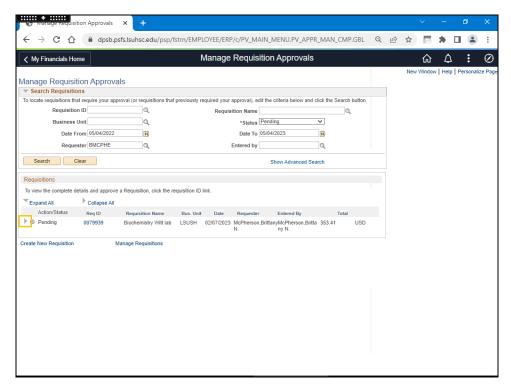

| Step | Action                                                                                                    |
|------|----------------------------------------------------------------------------------------------------|
| 9.   | Click the arrow next to the requisition to view the details.                                                   |
|      | Click the <b>Expand Section</b> button.                                                                        |
|      | <b>▶</b>                                                                                                    |
| 10.  | As the manager, you realize that these items have already been ordered and you want to deny the requisition.   |
|      | Click the Req ID 0079939 link.                                                                                 |
|      | 0079939                                                                                                    |
| 11.  | Enter comments as to why you are denying the requisition.                                                      |
|      | Enter the desired information into the <b>Enter Approver Comments</b> field. Enter "Denied - Duplicate order". |
| 12.  | Click the <b>Deny</b> button.                                                                                  |
|      | O Deny                                                                                                    |

| Step | Action                                                                                                    |
|------|----------------------------------------------------------------------------------------------------|
| 13.  | The requisition status is denied. You may verify this by navigating to:  NavBar > Menu > eProcurement > Manage Requisitions.  Click the NavBar button. |
| 14.  | Click the Menu button.  Menu                                                                                                    |
| 15.  | Click the eProcurement link.  eProcurement                                                                                                    |
| 16.  | Click the Manager Requisitions link.  Manage Requisitions                                                                                              |
| 17.  | Enter the desired information into the <b>Requisition ID</b> field. Enter "0079939".                                                                   |
| 18.  | Enter the desired information into the <b>Requester</b> field. Enter " <b>BMCPHE</b> ".  NOTE: Requester must be entered in ALL CAPS.                  |
| 19.  | NOTE: Make sure the Date From through Date To range includes the date the requisition was created.  Click the Calendar button.                         |
| 20.  | Click the Search button.  Search                                                                                                    |

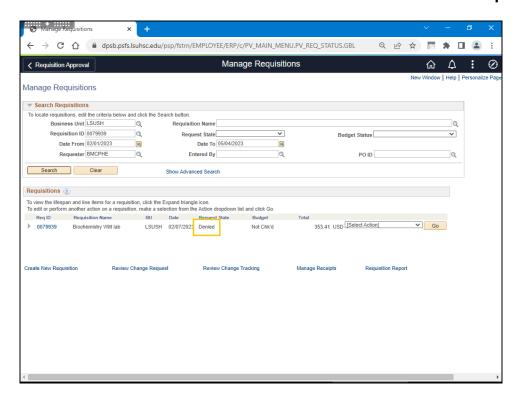

| Step | Action                                                                               |
|------|--------------------------------------------------------------------------------------|
| 21.  | The requisition information displays with a <b>Request Status</b> of <b>Denied</b> . |
| 22.  | This completes <i>Deny an ePro Requisition</i> .  End of Procedure.                  |

#### Hold an ePro Requisition

#### **Procedure**

In this topic you will learn how to **Hold an ePro Requisition**.

| Step | Action                                                                                 |
|------|----------------------------------------------------------------------------------------|
| 1.   | The purpose of this exercise is to demonstrate the approver's ability to <b>Hold</b> a |
|      | requisition and what occurs to the requisition.                                        |

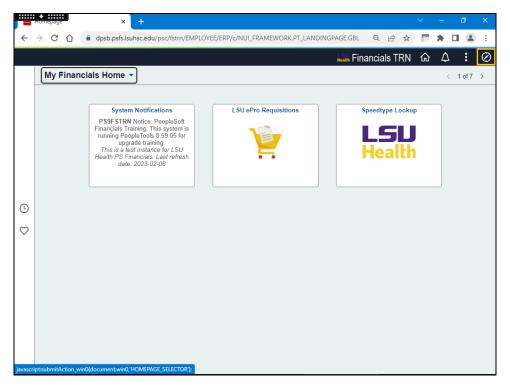

| Step | Action                                                                                                    |
|------|----------------------------------------------------------------------------------------------------|
| 2.   | An alternative method to navigate to the Worklist is through the <i>Purchasing</i> menu option.  Click the <b>NavBar</b> button. |
|      | $\bigcirc$                                                                                                    |

| Step | Action                                       |
|------|----------------------------------------------|
| 3.   | Click the <b>Menu</b> button.                |
|      | Menu                                         |
| 4.   | Click the <b>Down</b> scrollbar.             |
| 5.   | Click the <b>eProcurement</b> link.          |
|      | eProcurement                                 |
| 6.   | Click the Manage Requisition Approvals menu. |
|      | Manage Requisition Approvals                 |

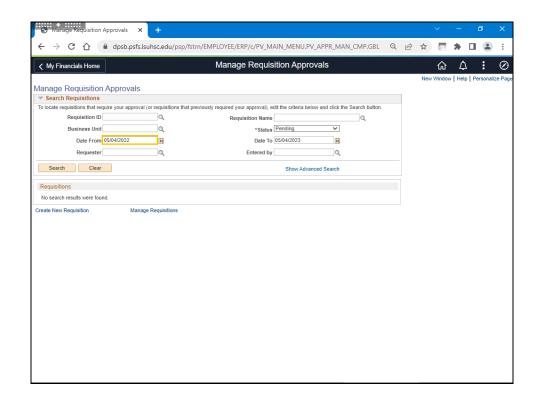

| Step | Action                                                                                                    |
|------|----------------------------------------------------------------------------------------------------|
| 7.   | Approvers have several options to use to search requisitions awaiting their approval. You may search by requisition id, date range, requester, etc. In this exercise, users will change the <b>Date From</b> and enter the <b>Requester</b> . |
|      | Enter the desired information into the <b>Date From</b> field. Enter "020123".                                                                                                    |
| 8.   | In this exercise, the approver will search for anything requested by <b>PFITCH</b> .                                                                                                    |
|      | NOTE: Requester must be entered in ALL CAPS.                                                                                                    |
|      | Enter the desired information into the <b>Requester</b> field. Enter " <b>PFITCH</b> ".                                                                                                    |
| 9.   | Click the <b>Search</b> button.                                                                                                    |
|      | Search                                                                                                    |

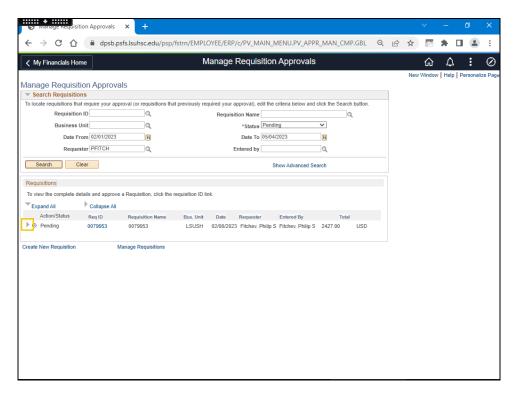

| Step | Action                                                       |
|------|--------------------------------------------------------------|
| 10.  | Click the arrow next to the requisition to view the details. |
|      | Click the <b>Expand Section</b> button.                      |

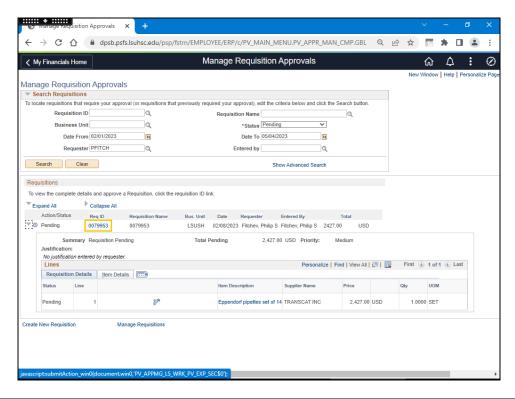

| Step | Action                                                                                                    |
|------|----------------------------------------------------------------------------------------------------|
| 11.  | As the approver, you would like to discuss alternatives with the requester. For this exercise, the approver will place the ePro requisition on <b>Hold</b> .  Click the <b>Req ID - 0079953</b> link. |

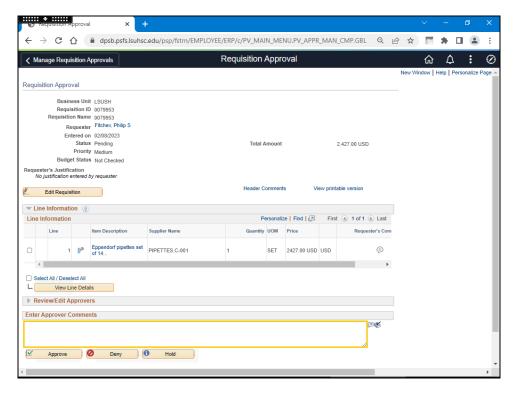

| Step | Action                                                                                                    |
|------|----------------------------------------------------------------------------------------------------|
| 12.  | Enter comments as to why you are holding the requisition.                                                                                  |
|      | Enter the desired information into the <b>Enter Approver Comments</b> field. Enter " <b>Hold requisition to consider other options.</b> ". |
| 13.  | Click the <b>Hold</b> button.                                                                                                    |
|      | 1 Hold                                                                                                    |

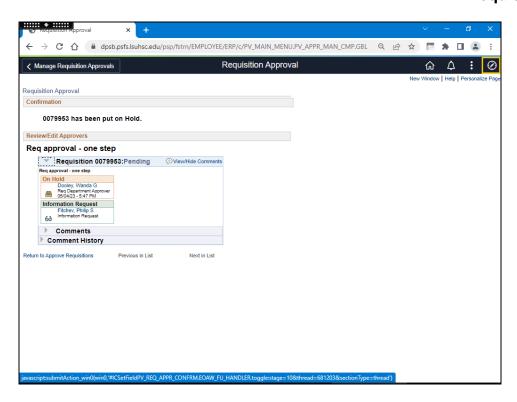

| Step | Action                                                                                                    |
|------|----------------------------------------------------------------------------------------------------|
| 14.  | The requisition has been put on Hold. You may verify this by navigating to:  NavBar > Menu > eProcurement > Manage Requisitions. |
|      | Click the NavBar link.                                                                                                    |

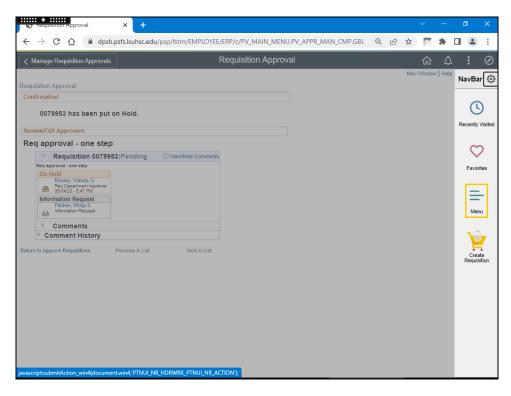

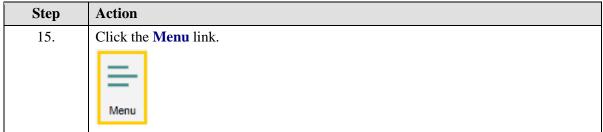

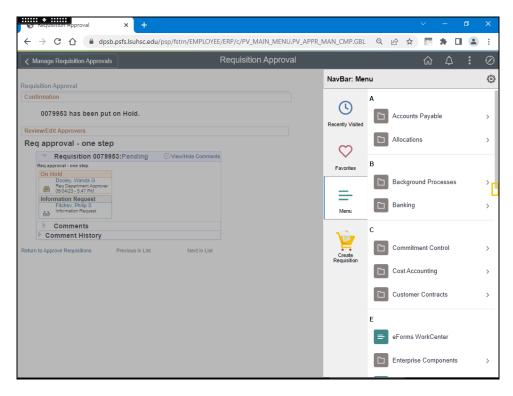

| Step | Action                           |
|------|----------------------------------|
| 16.  | Click the <b>Down</b> scrollbar. |
|      |                                  |

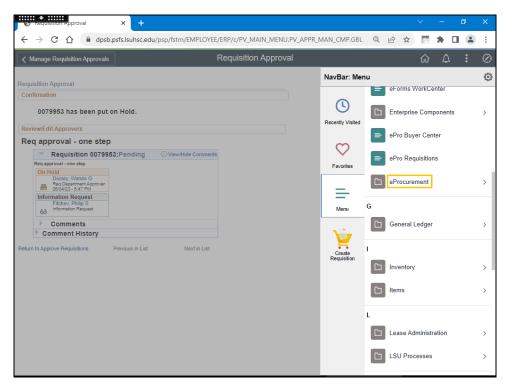

| Step | Action                                                                                  |
|------|-----------------------------------------------------------------------------------------|
| 17.  | Click the <b>eProcurement</b> link.                                                     |
|      | eProcurement                                                                            |
| 18.  | Click the Manage Requisitions link.                                                     |
|      | Manage Requisitions                                                                     |
| 19.  | Enter the desired information into the <b>Date From</b> field. Enter "020123".          |
| 20.  | Enter the desired information into the <b>Requester</b> field. Enter " <b>PFITCH</b> ". |
| 21.  | Click the <b>Search</b> button.                                                         |
|      | Search                                                                                  |

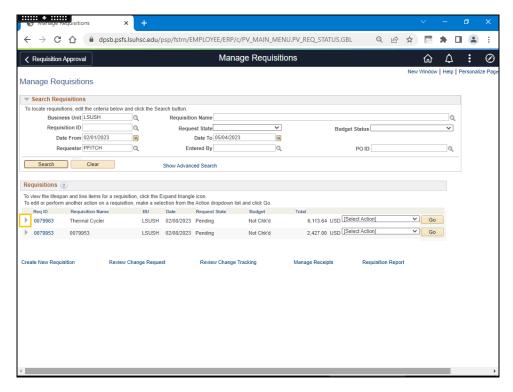

| Step | Action                                                                                                    |
|------|----------------------------------------------------------------------------------------------------|
| 22.  | Click the <b>Expand Section</b> button to the left of the Req ID field. In this example, <b>Req ID 0079963.</b> |

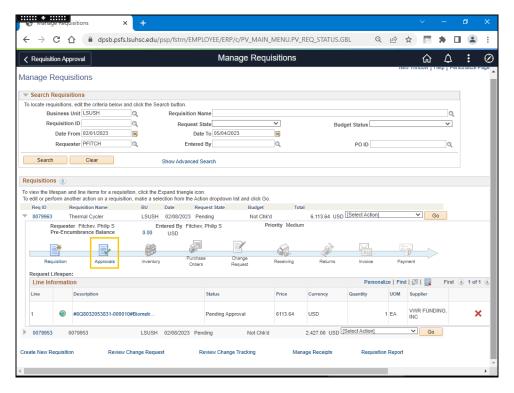

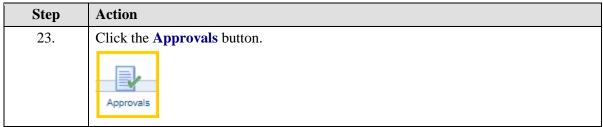

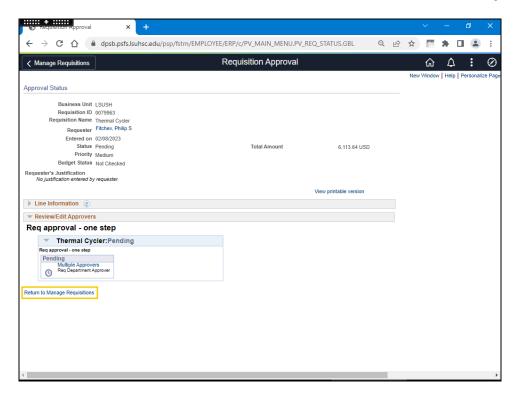

| Step | Action                                                                                                    |
|------|----------------------------------------------------------------------------------------------------|
| 24.  | In rhe <b>Review/Edit Approvers</b> section, users can view the requisition on <b>Hold</b> , who placed the <b>Hold</b> , and the date and time of the <b>Hold</b> . |
|      | Click the Return to Manage Requisitions link.                                                                                                    |
|      | Return to Manage Requisitions                                                                                                    |
| 25.  | This completes Hold an ePro Requisition. End of Procedure.                                                                                                    |